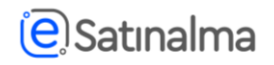

### **Kotirovka sorğusunun satınalan təşkilat tərəfindən qiymətləndirilməsi**

Qiymətləndirməyə başlamaq üçün istifadəçi sistemə "Satınalma mütəxəssisi" rolu ilə daxil olur. Qiymətləndirilməsi tələb olunan kotirovka sorğusu seçilir.

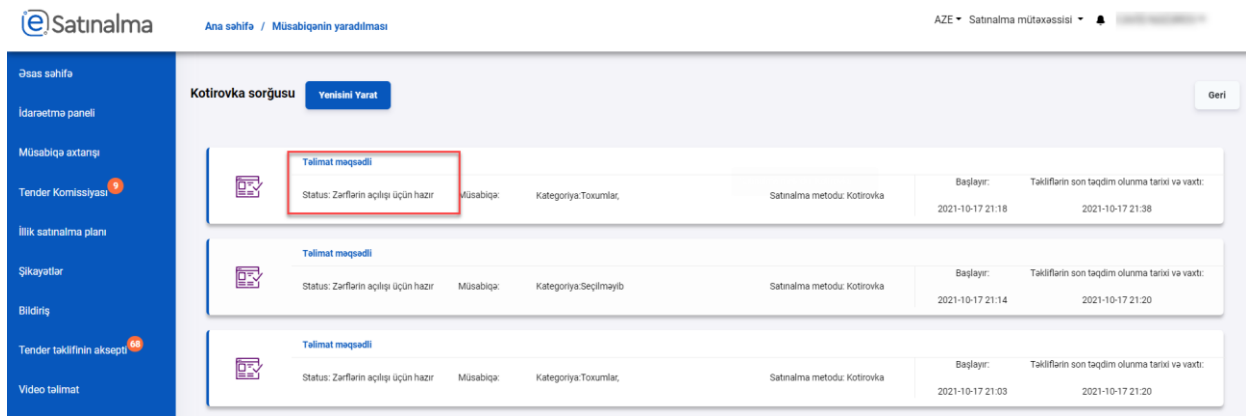

Açılan səhifədə "Qiymətləndirməyə başla" düyməsi sıxılır.

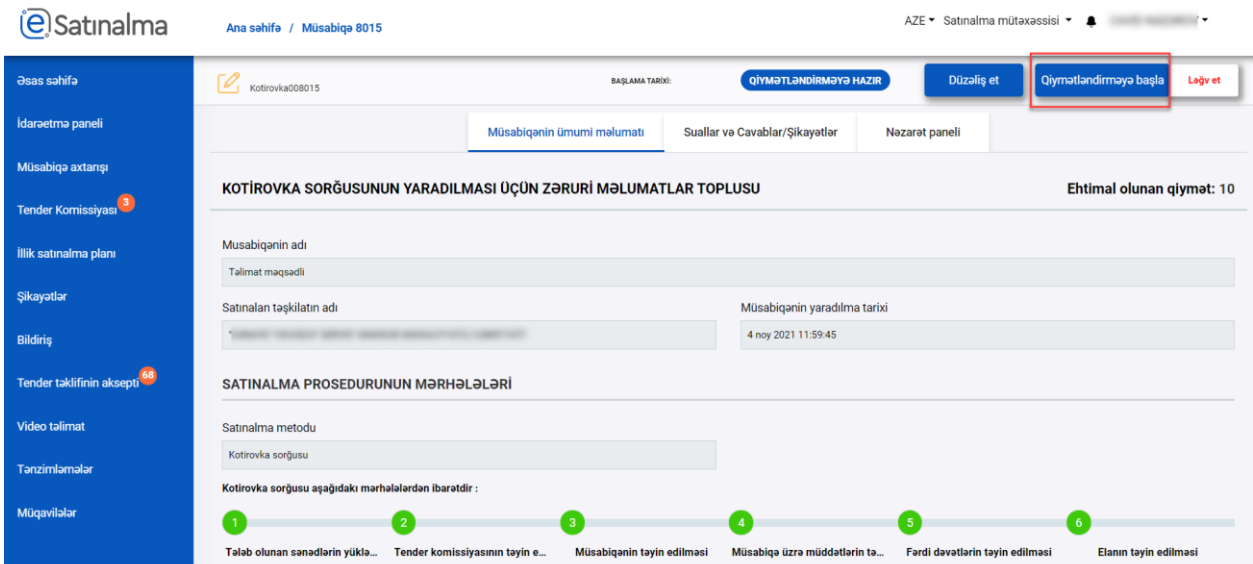

### Daha sonra "Qiymət təklifi" böməsinə keçid edilir.

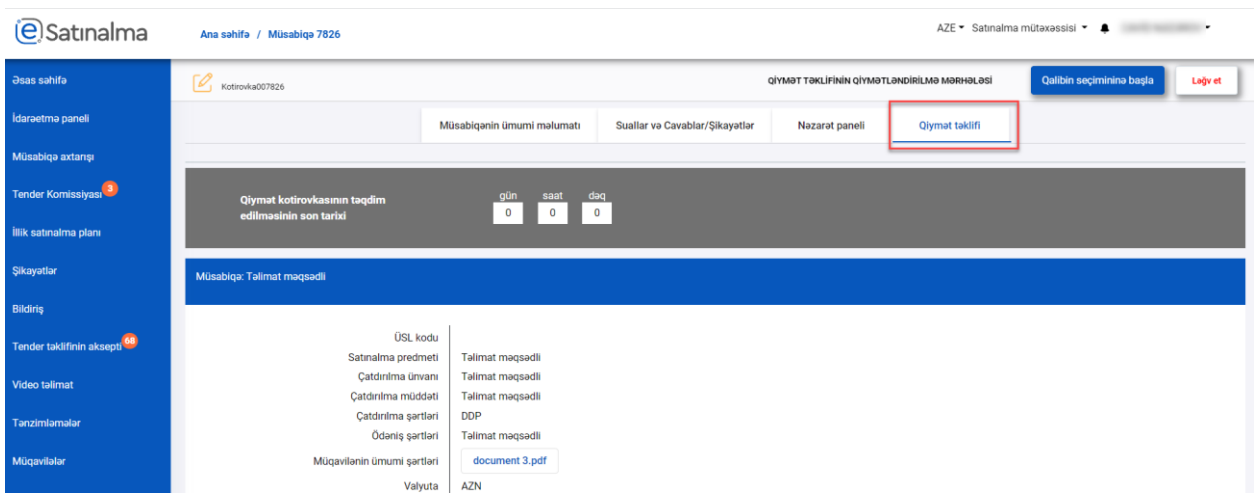

# **e**Satınalma

Açılan səhifədə ümumi məlumatlar əks olunur. Səhifənin aşağı hissəsində "Ümumi zərflərin sayı", "Qiymətləndirilmiş zərflərin sayı" və "İmtina edilmiş zərflərin sayı" görünür. Bu müsabiqəyə təklif göndərən malgöndərənlərin (podratçıların) sayı və qiymətləndirmə proseduru ilə bağlı məlumatlardır.

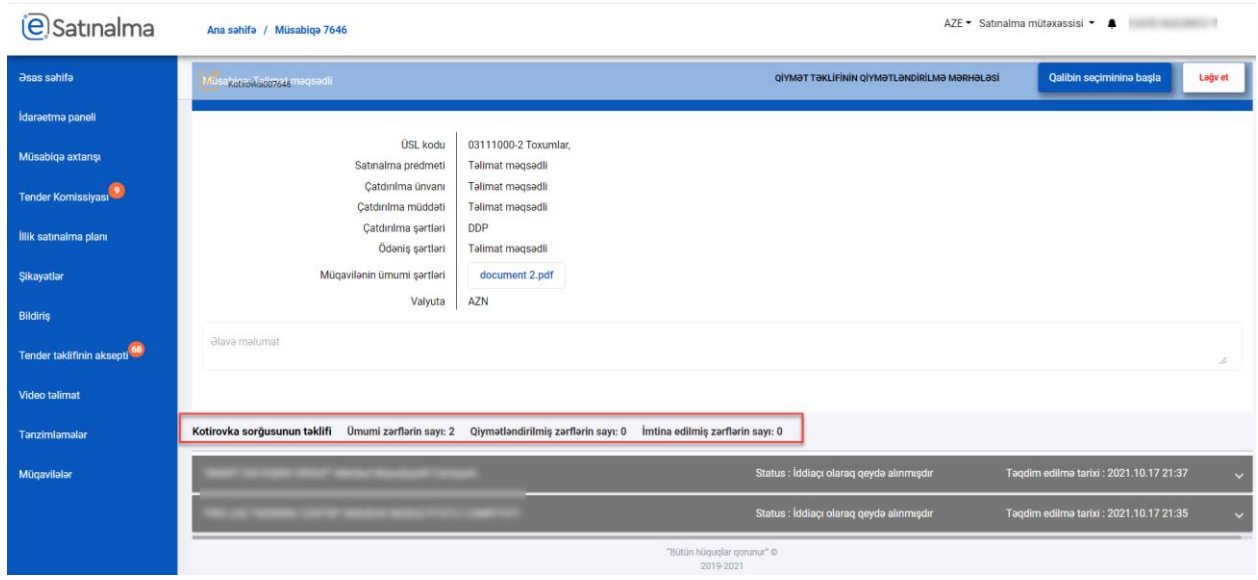

Hər bir hissədə malgöndərən (podratçı) təşkilatın adı və müvafiq məlumatlar var. Kartın üzərinə sıxmaqla qiymətləndirilmə aparıldığı "Qiymət təklifi" və "Malgöndərənlərin (podratçıların) ixtisasına dair tələblər" bölmələri açılacaqdır. Ekranın sol tərəfində a) Satınalan təşkilat tərəfindən tələb olunan sənədlər, habelə qiymətləndirilmə bölməsi, sağ tərəfdə isə b) İddiaçının təqdim etdiyi sənədlər, təklif və qeydləri əks olunur.

1) Qiymətləndirmə üsulu ‐ satınalanın müsabiqəni yaradan zaman müəyyən etdiyi qeydlər; 2) Qiymətləndirməyə dair qeydlər – satınalan tərəfindən cari qiymətləndirmə prosesində qeydləri daxil etmək üçündür.

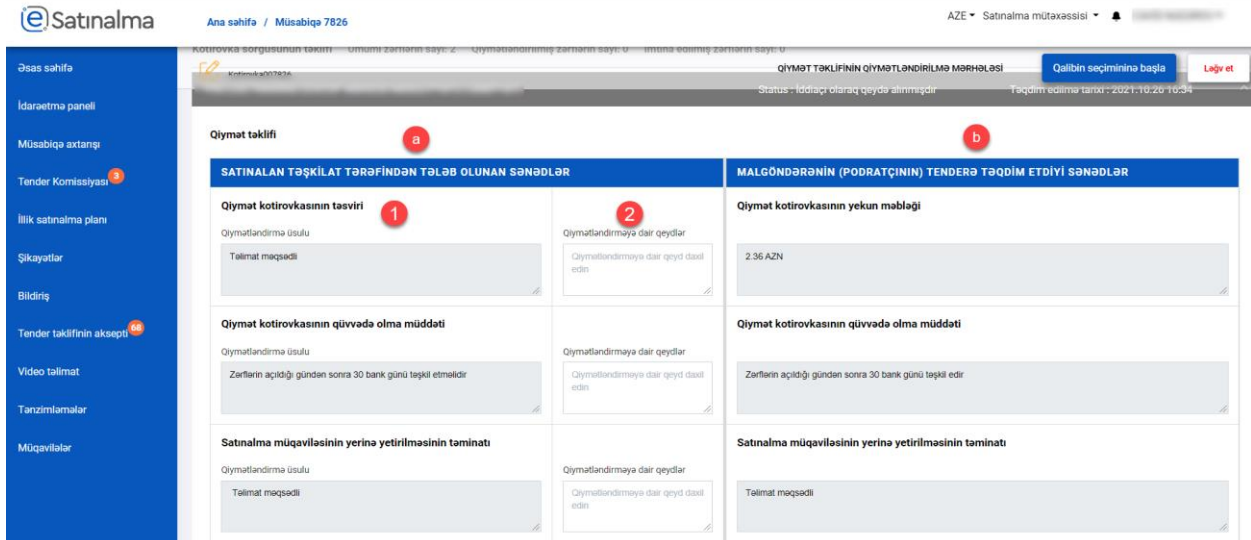

### **(e)** Satınalma

Qiymət təklifi bölməsində 3 meyar mövcuddur. Satınalan ehtiyac duyduğu bütün qeydlərini daxil edir. Bu qeydlər sistem tərəfindən yadda saxlanılır.

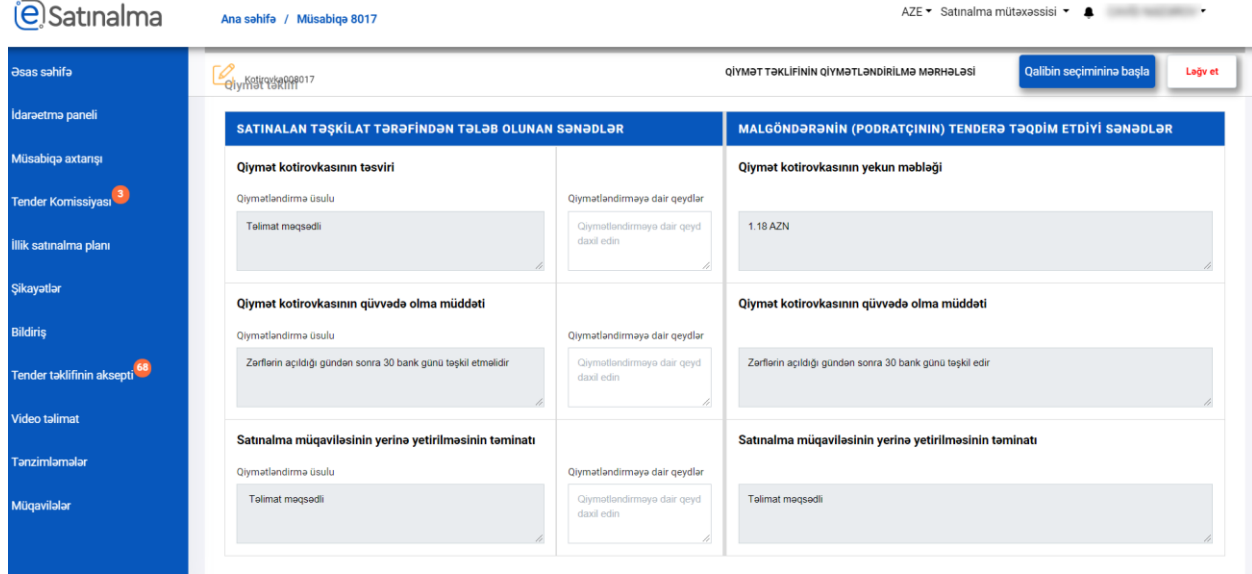

Satınalma predmeti üzrə cədvəl məlumat xarakterlidir. Burada, iddiaçının daxil etdiyi təklifləri yükləmək (3), iddiaçı tərəfindən daxil edilən (edilən halda) fayla baxış (1) və ya qeydi oxumaq olar (2).

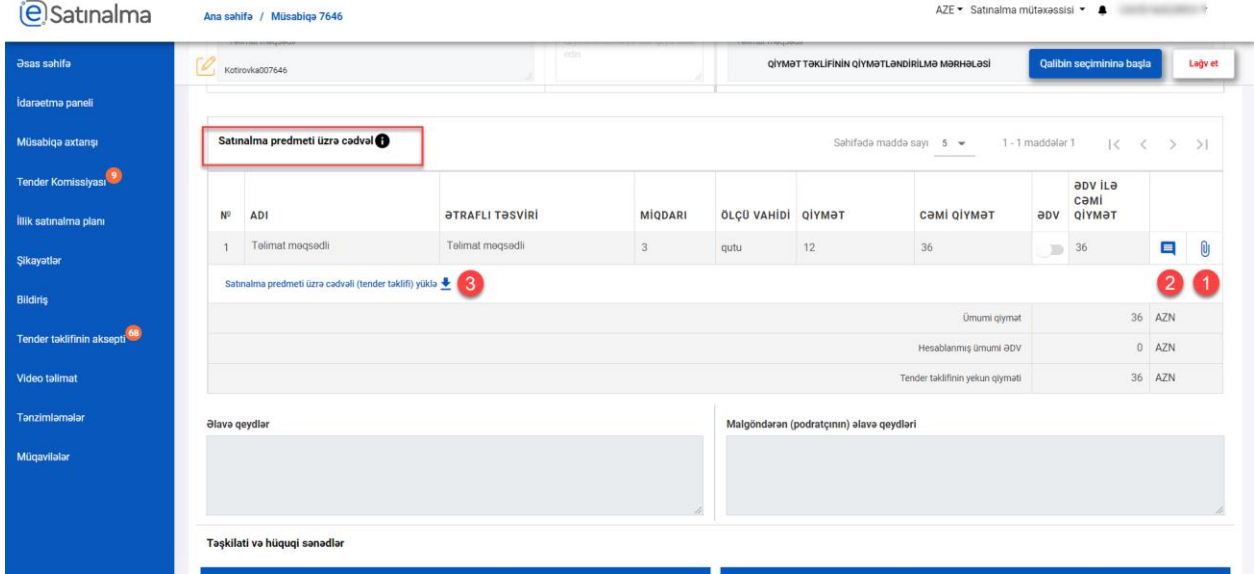

Satınalan təşkilat və ya iddiaçı tərəfindən əlavə edilən fayla baxmaq üçün istifadə edilir

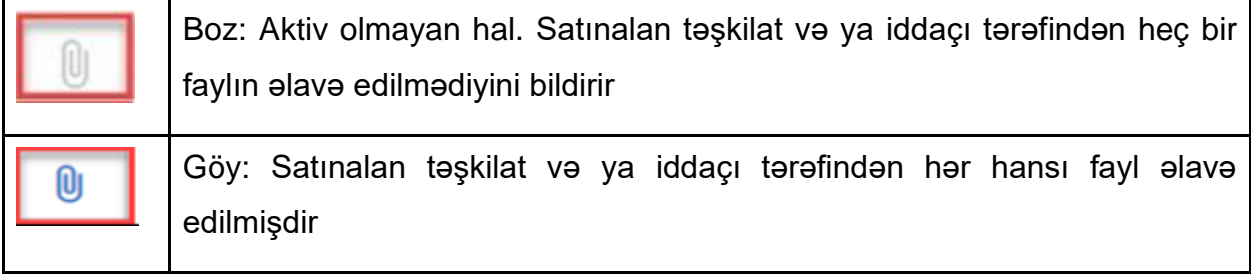

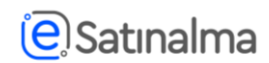

İddiaçının həmin maddə ilə bağlı daxil etdiyi xüsusi qeydlərə baxmaq üçün istifadə edilir

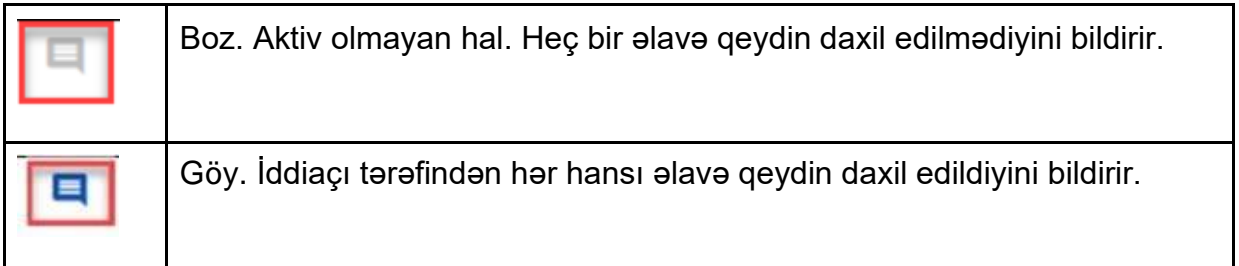

"Malgöndərənlərin (podratçıların) ixtisasına dair tələblər"‐ın qiymətləndirilməsi prosesi də eyni qaydada davam etdirilir. Qeydlər daxil edilir və avtomatik olaraq saxlanılır.

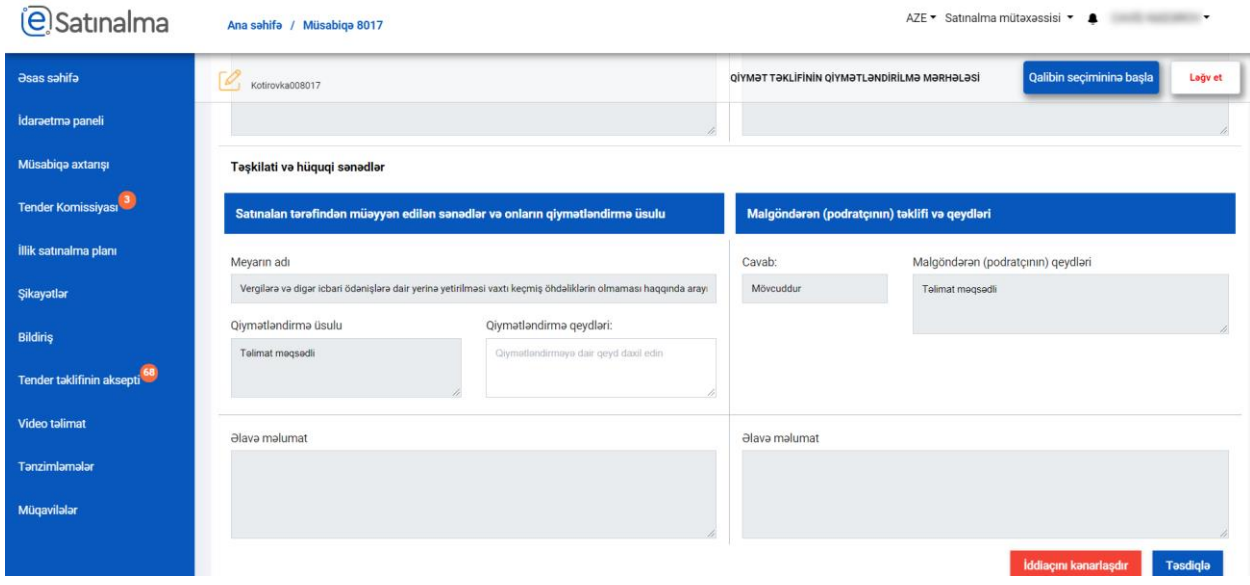

Qiymətləndirilmə mərhələsində iddiaçını müsabiqədən kənarlaşdırmaq mümkündür. Bunun üçün qiymətləndirmə qeydlərindən ən az birində qeyd daxil edilərək "İddiaçını kənarlaşdır" düyməsini sıxmaq lazımdır.

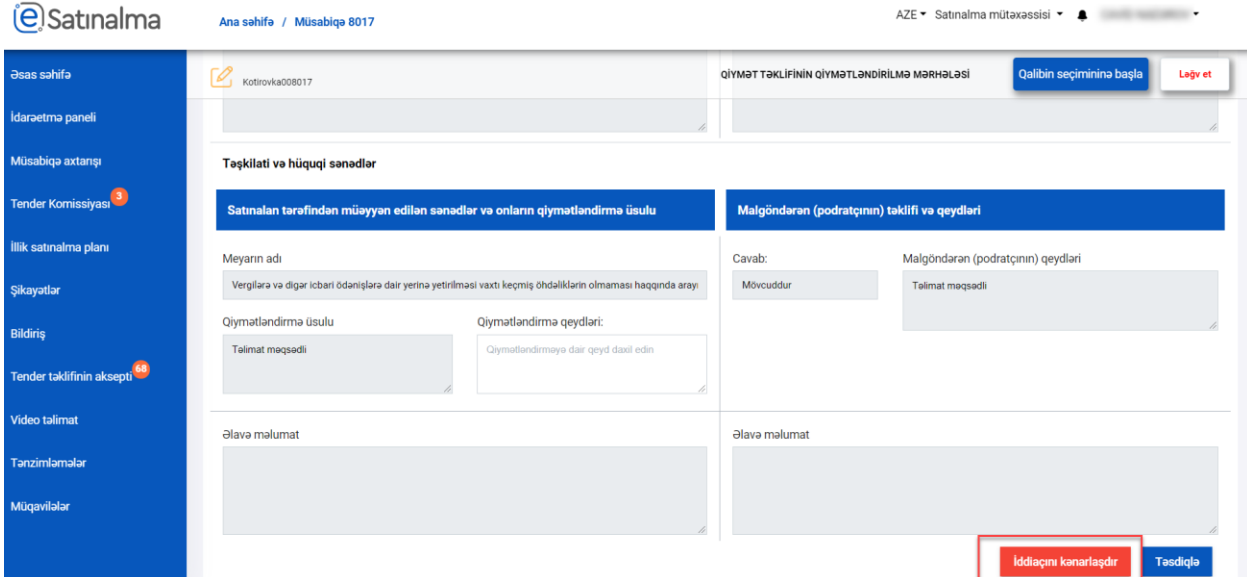

# **(e)** Satınalma

İddiaçını kənarlaşdır düyməsi sıxıldıqdan sonra yeni pəncərə açılır. İddiaçını kənarlaşdırmaq üçün səbəb daxil edildikdən sonra "Təsdiqlə" düyməsi sıxılır. Əməliyyatdan imtina etmək üçün "X" düyməsi sıxılır.

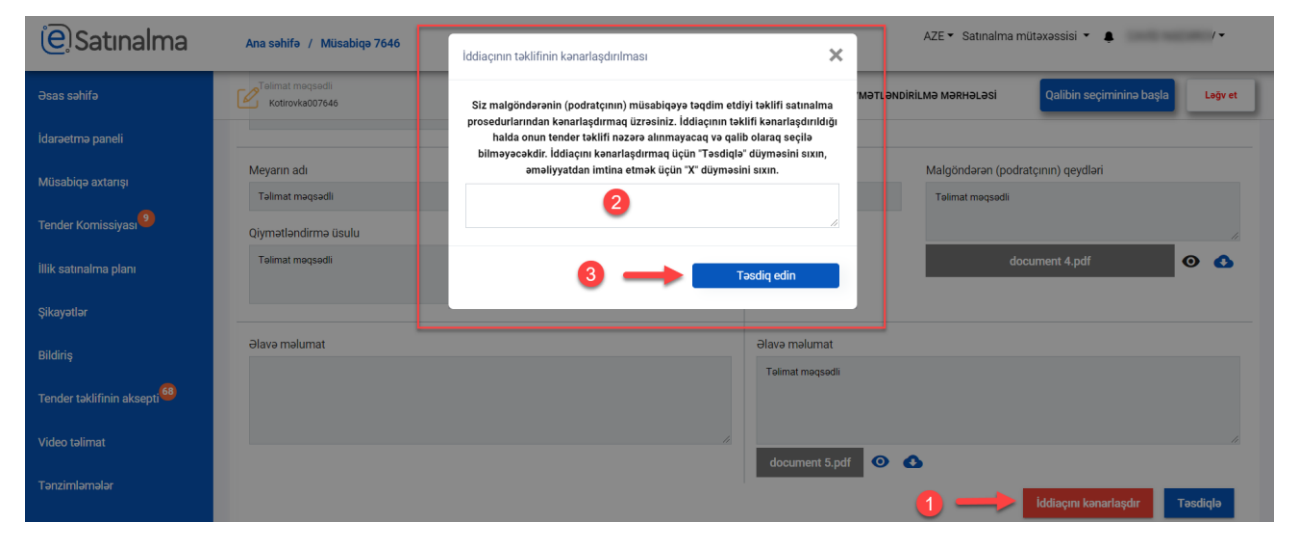

İddiaçı üzrə qeydləri daxil etdikdən sonra qiymətləndirməni tamamlamaq üçün "Təsdiqlə" düyməsi sıxılır. Açılan məlumatlandırma pəncərəsində müvafiq əməliyyat aparılır.

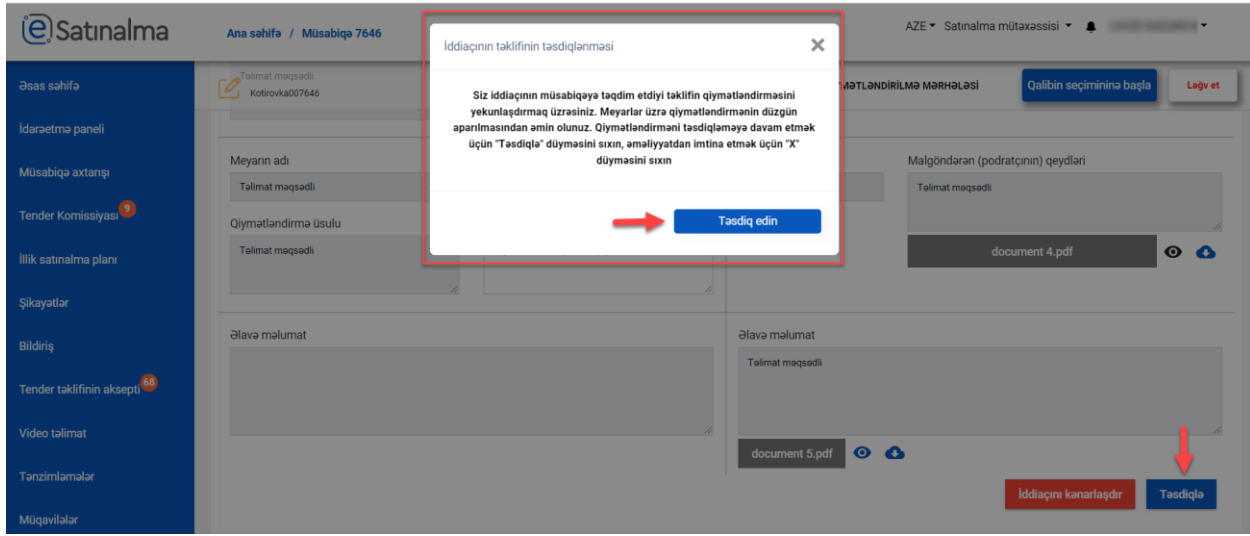

Bütün iddiaçılar qiymətləndirdikdən sonra "Qalibin seçiminə başla" düyməsi sıxılır.

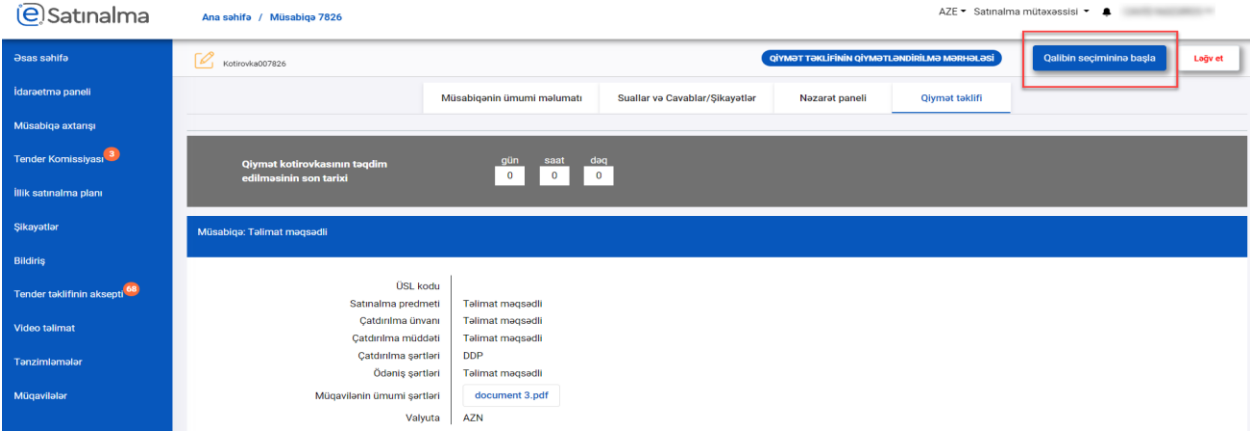

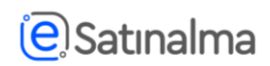

Bundan sonra "Müsabiqənin yekunu" adlı yeni bölmə və "Komissiyaya göndər" adlı yeni düymə əks olunur.

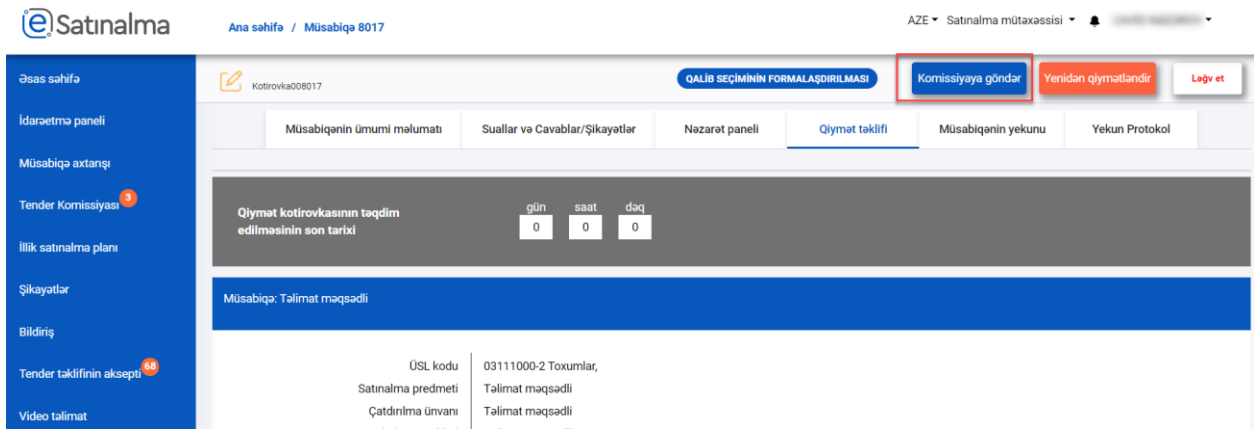

Qiymətləndirməni bir neçə dəfə aparmaq mümkündür. "Qalibin seçiminə başla" düyməsi sıxıldıqdan sonra Yenidən qiymətləndir funksiyası yaranacaqdır. Eyni qaydada, tender komissiyasının təsdiqinə göndərilən sənəd onlar tərəfindən imtina edildikdə də avtomatiq olaraq yenidən qiymətləndirmə başlanacaqdır.

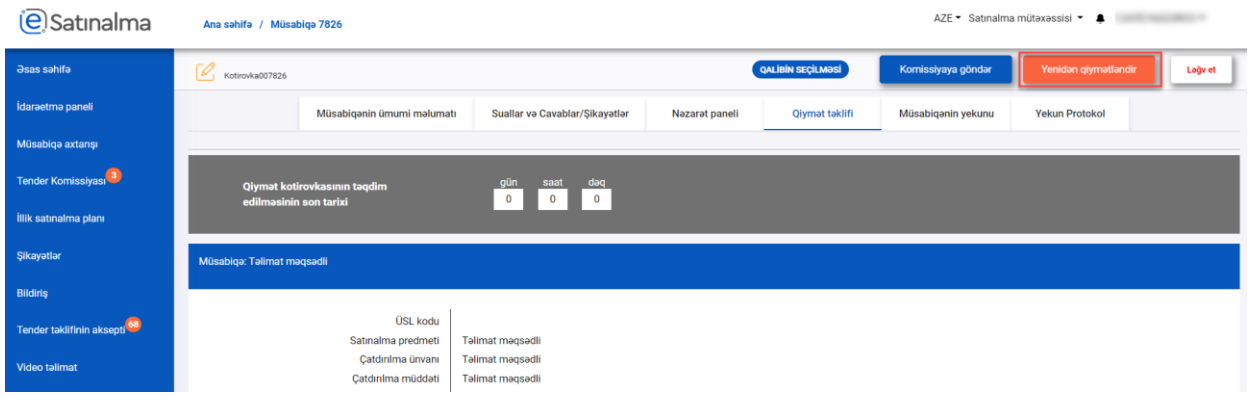

"Müsabiqənin yekunu" bölməsində müsabiqənin ümumi məlumatları əks olunur. Bu səhifədə satınalma mütəxəssisi kotirovka sorğusu üzrə qiymət kotirovkasını təqdim etmiş iddiaçıların sayını və onların ümumi qiymətləndirilməsinin cədvəlini görə bilər.

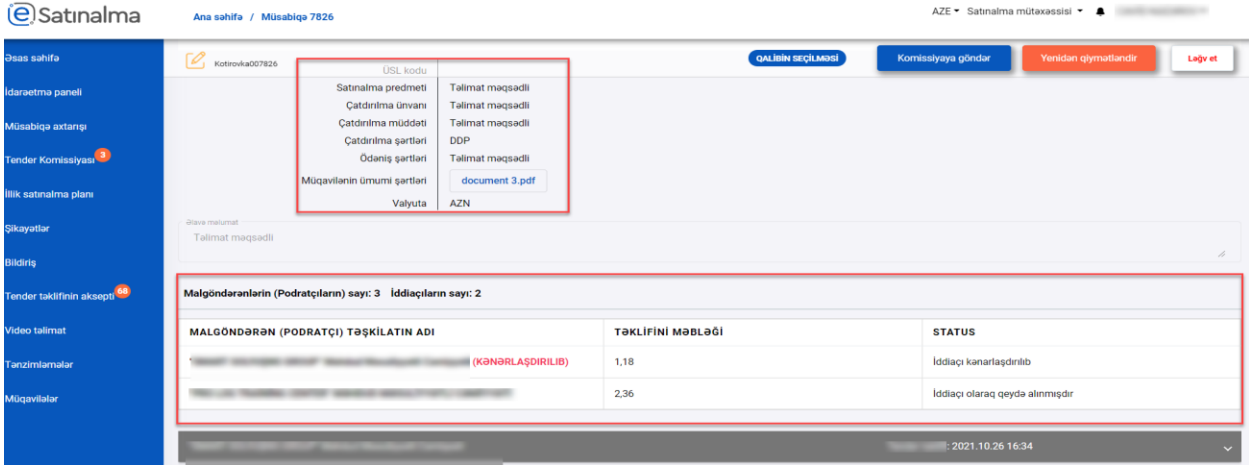

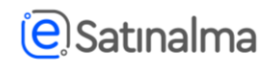

Təşkilatın adının üzərinə sıxmaqla, hər bir iddiaçının cavablarına ayrı ayrılıqda baxıla bilər.

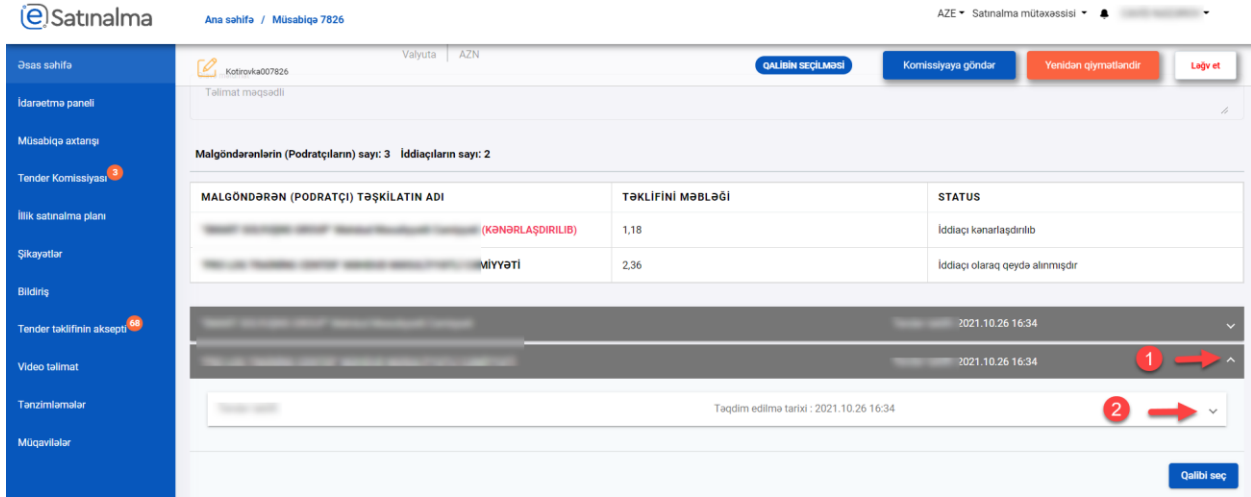

Satınalma mütəxəsissisi müəyyən iddaçını "Qalibi seç" düyməsini sıxmaqla müsabiqənin qalibi seçə bilər.

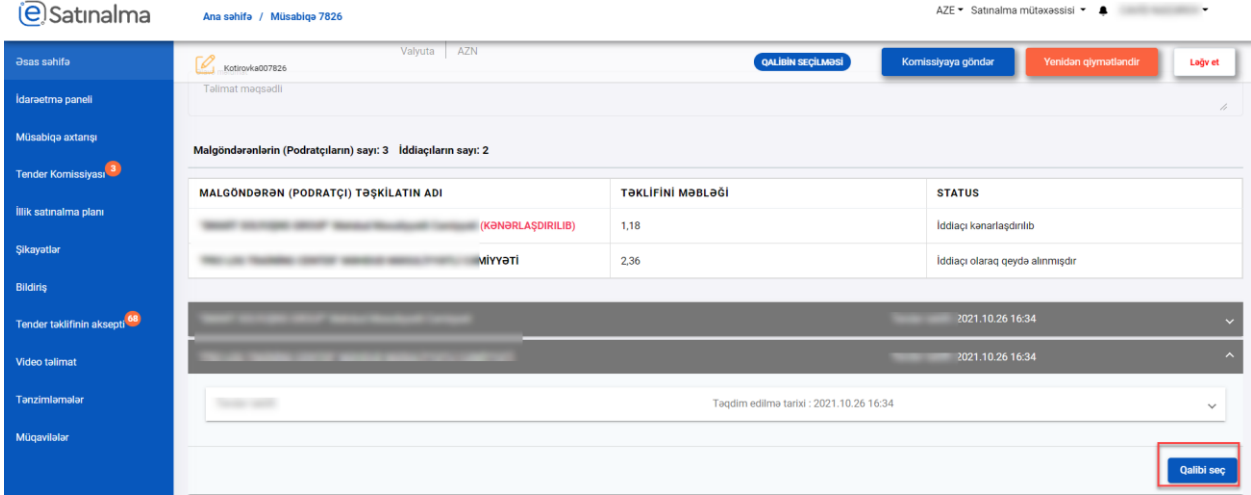

Qalib seçilən iddiaçının adı yaşıl fonda əks olunacaq. Eyni zamanda həmin iddiaçının uğurla qalib seçildiyinə dair xəbərdarlıq mesajı çıxacaqdır.

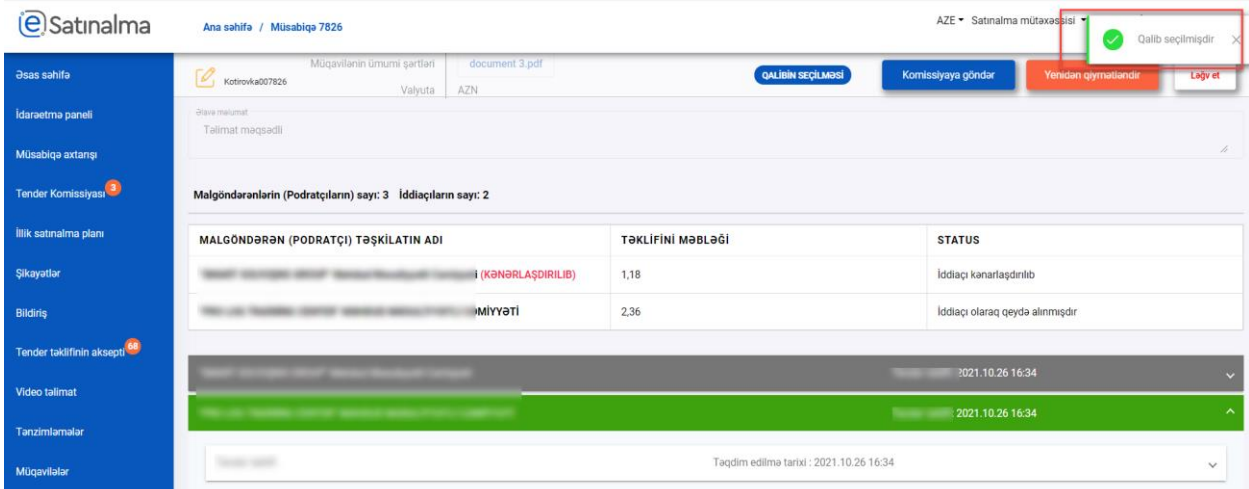

# **(e)** Satınalma

Satınalma mütəxəssisi Yekun protokol bölməsinə keçərək yekun protokolu dolduraraq "Komissiyaya göndər" düyməsinə sıxmalıdır.

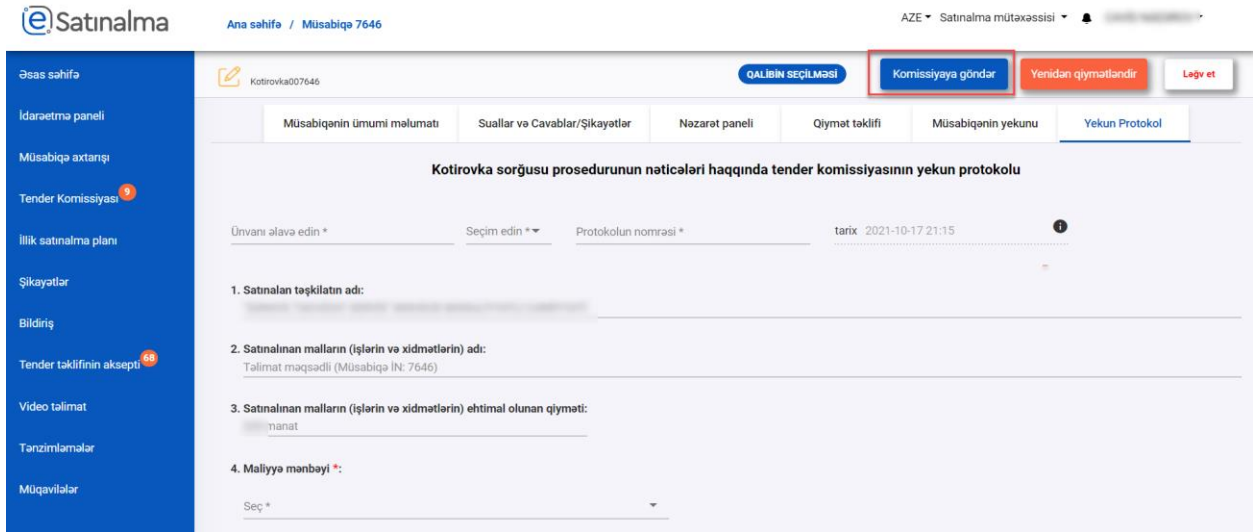

**Qeyd:** Tender komissiyasının bir üzvü tərəfindən geri qaytarıldığı halda sənəd yenidən qiymətləndirmə mərhələsindən başlayacaqdır.

Tender komissiyasının bütün üzvləri qiymətləndirmə və yekun protokolu təsdiq etdikdən sonra müsabiqəni yekunlaşdır düyməsi sıxılır. Müsabiqənin tamamlanması qeydi daxil edilir və tamamlanır.

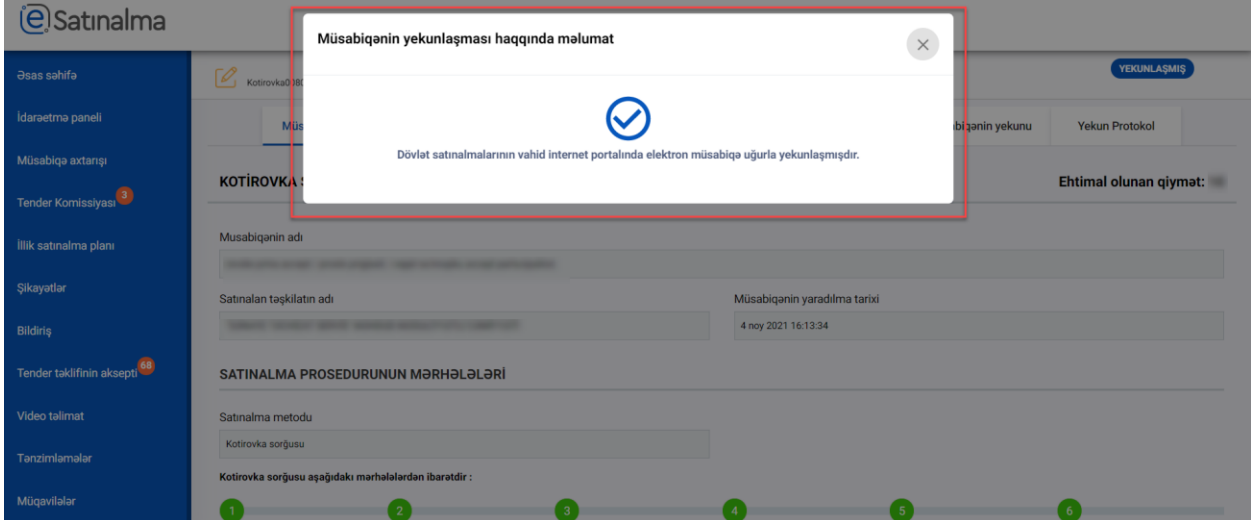